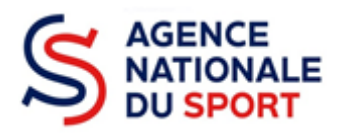

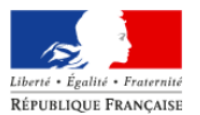

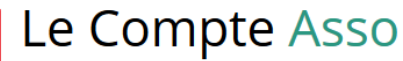

Le site officiel de gestion d'association

# **LE COMPTE ASSO JOINDRE UN DOCUMENT**

*Ce guide est destiné aux associations ou collectivités ayant fait une demande de subvention auprès d'un dispositif de l'Agence nationale du Sport et qui font l'objet d'une demande complémentaire de la part du service instructeur car une des pièces transmises est non valide.*

*Il reprend les éléments pour joindre une nouvelle pièce après avoir reçu la notification sur votre adresse mail.*

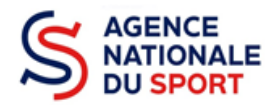

## Table des matières

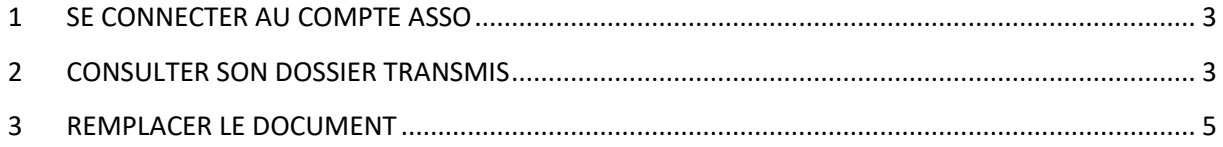

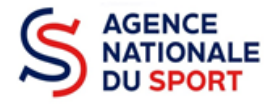

#### <span id="page-2-0"></span>**1 SE CONNECTER AU COMPTE ASSO**

Rendez-vous à l'adresse suivante : [Le compte Asso \(associations.gouv.fr\)](https://lecompteasso.associations.gouv.fr/client/login) avec votre navigateur internet à jour (privilégiez Mozilla Firefox ou Google Chrome).

Connectez-vous à votre compte à l'aide de votre identifiant (adresse mail) et de votre mot de passe.

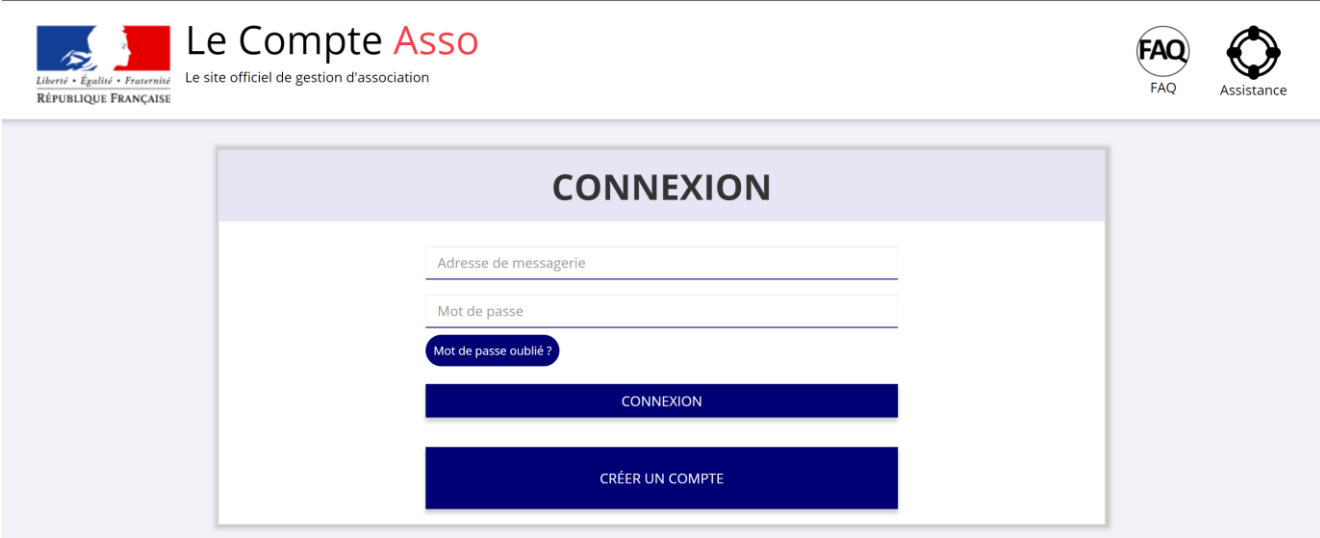

### <span id="page-2-1"></span>**2 CONSULTER SON DOSSIER TRANSMIS**

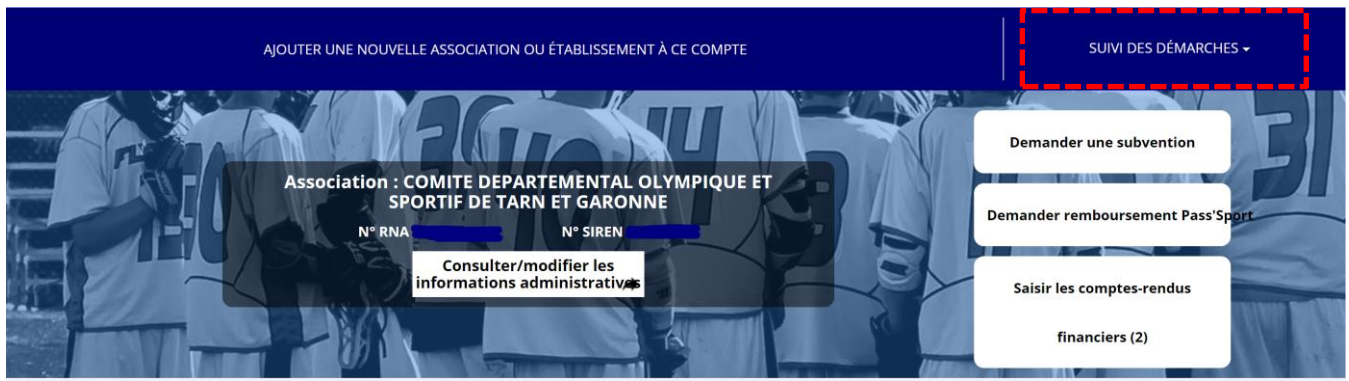

Une fois connecté sur votre compte, cliquez sur « **Suivi des démarches** » puis sur « **Voir les demandes de subventions** » pour avoir accès à vos dossiers transmis.

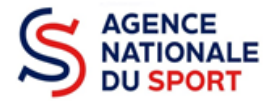

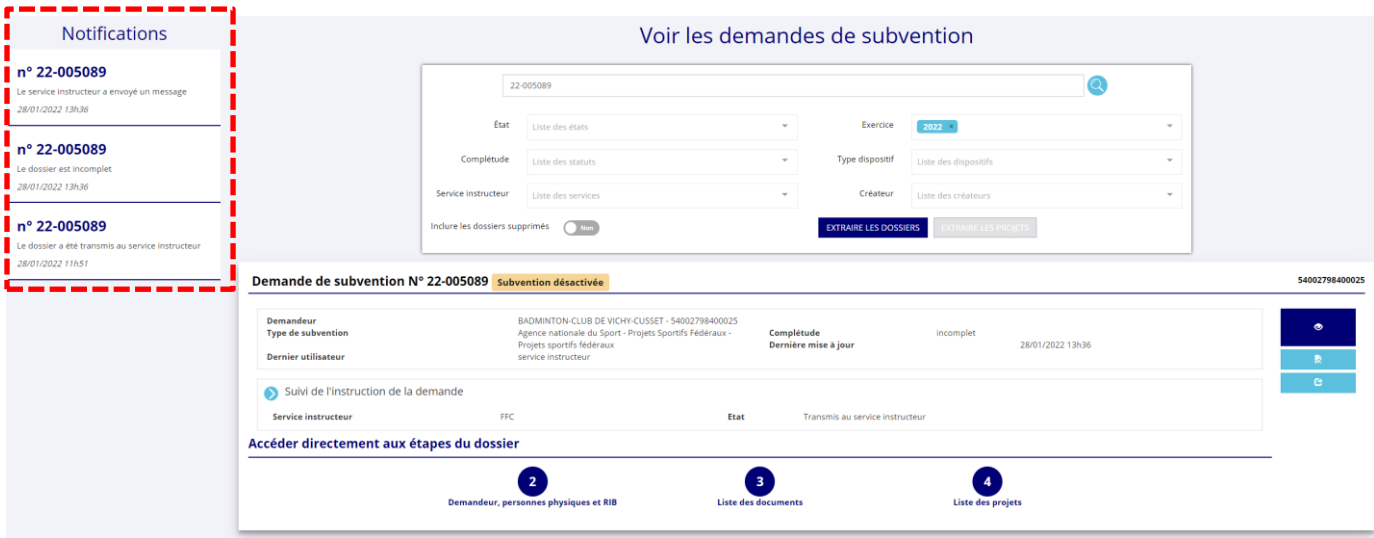

Sur cette page vous allez trouver les notifications rélatives au dossier indiquant que le dossier est « incomplet » et le cas échéant que le service instructeur vous a envoyé un message.

Pour consulter le message cliquez sur pour voir le fil d'activité et de suivi de votre dossier.

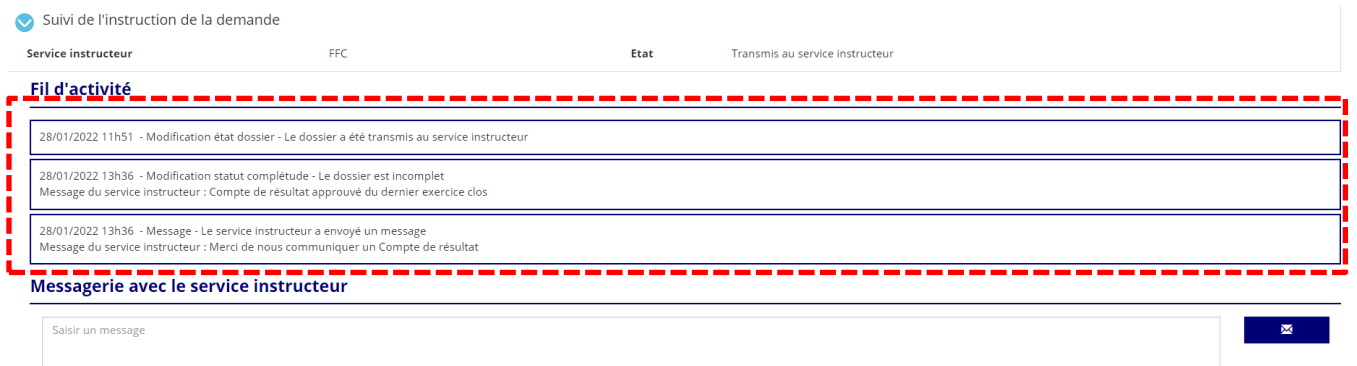

Vous y retrouverez quel document est considéré comme incomplet ainsi que le message du service instructeur.

Vous avez également la possibilité d'envoyer un message au service en complétant la partie dédiée puis de cliquer sur le logo  $\overline{p}$  pour transmettre le message.

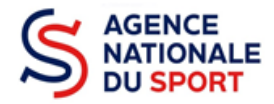

#### <span id="page-4-0"></span>**3 REMPLACER LE DOCUMENT**

Une fois que vous avez pris connaissance du document à joindre à nouveau, voici la procédure à suivre pour le déposer :

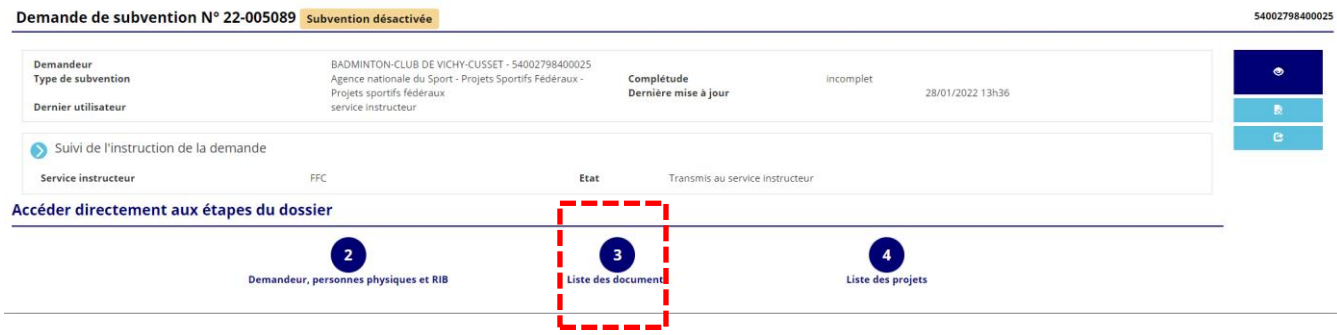

- Cliquez sur la bulle 3, « Liste des documents »

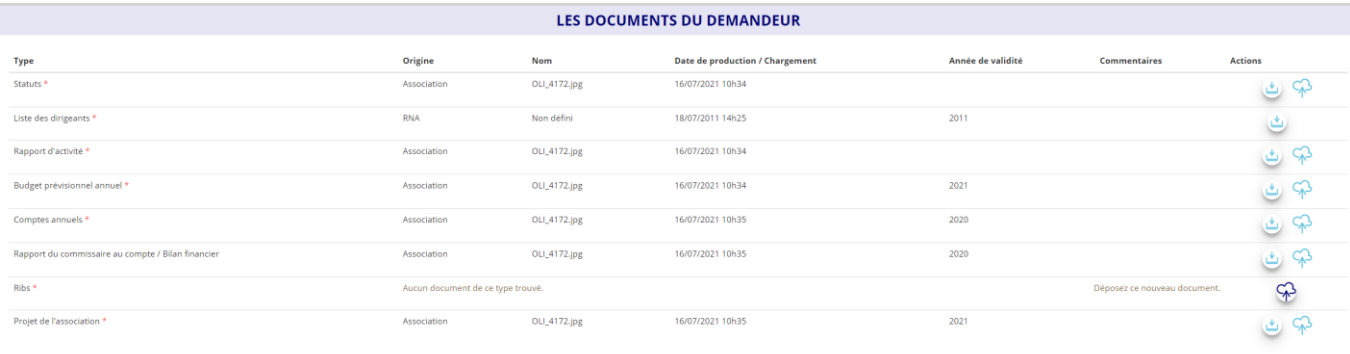

- Cliquez sur le logo  $\mathbb{C}$  du document concerné pour charger la nouvelle pièce

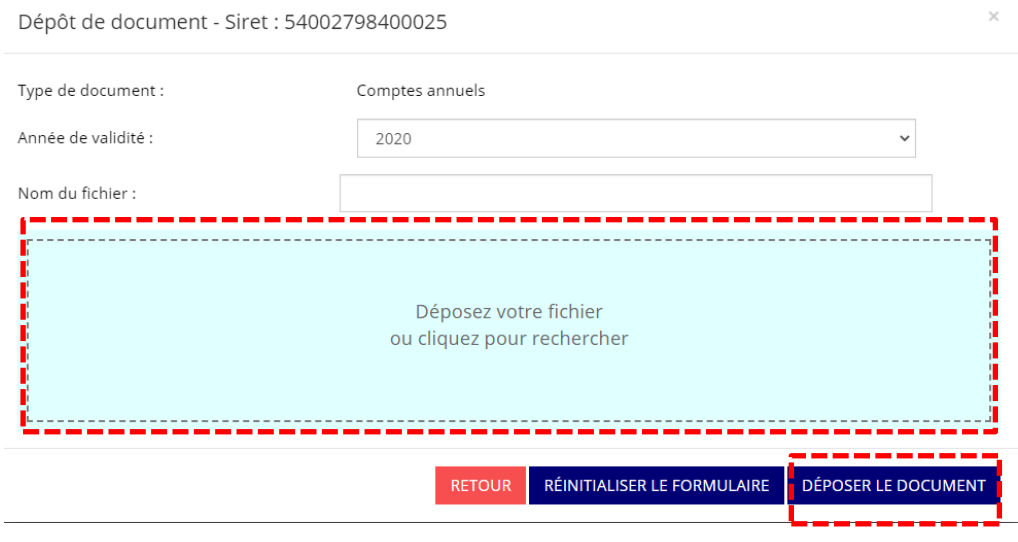

- Cliquez pour rechercher le document puis cliquez sur « Déposer le document »

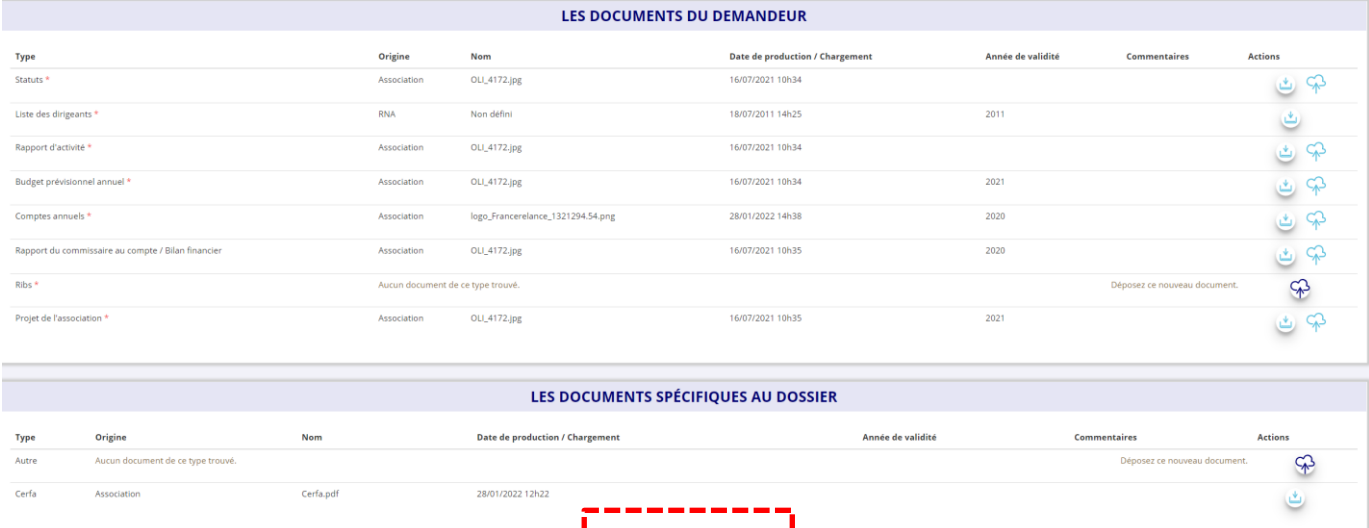

**METTRE À JOUR LES DO** 

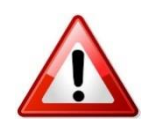

Une fois que le document est chargé cliquez sur **« Mettre à jour les documents »**

Une fois la mise à jour effectuée, ce message apparait et la procédure est terminée. Vous pouvez envoyer un message au service pour confirmer la bonne transmission du document.

Les documents du dossier ont été mis à jour.